学ぶこと

- 0 EXCELを立ち上げる
- 1 計算式の書き方
- 2 オートサム関数 (∑オート SUM)
- 3 オートフィル 機能

## 0 お勉強の準備

(1) Excel を立ち上げてみましょう。

## 1. 計算式の書き方

- (1) 計算式は紙に書くと A+B=C という形で表されます
- (2) Excel では A や B など計算したい数値をそれぞれのセルに記載し、答えを表示したいセルに =Aのセル+Bのセル という形に表示する事で計算出来ます。

 セル番号は =や+ を入れたあと数値を入れたセルをクリックするとそのセル番号が入ります (3) 数式を入れたセルには計算結果が 数値として表示されます。

- (4) 数式バーには 記載した数式が表示されます。
- (5) すなわちセルに数字が入っているのか数式が入っているのか数式バーで確認出来ます。
- (6) 四則演算は 足し算 + 引き算 掛け算 \* 割り算 / の記号を用います。 計算に使う記号 数値 いずれもすべて 半角英数文字を使います
- (実習1)・・・セルの表示と数式の表示を比較してみましょう。
	- ① 先ほど立ち上げた EXCEL のA1のセルを選択してください。 ② 数値を入れていきます。A1:67、A2:79、A3:106、
	- A4:5、A5:8 と入力して下さい。
	- ③ 計算式を入れてみましょう。B1 のセルに =A1+A2 と入力 して下さい。
	- ④ 次にB2 セルに =A4\*A5+A3 と入力して下さい。
	- ⑤ ついでにB3 セルに 146 と入力して下さい。
	- ⑥ 更にB4 には =B1 とだけ入力して下さい。
		- B列の結果はどうなりましたか? ⇒ すべてが 146 となりました。
		- ▶ B列の表示は全て 146 となりましたが、その内容は違っ ています。それぞれのセルを選択し、数式がどのようにな っているか確認してみましょう。
	- ⑦ 最後に A 列の数値を自由に変更してみて下さい。変更したことによってB列がどのように変化する か確認して下さい。
	- ⑧ 数値はどのセルにあっても自由に計算する事が可能です。チャレンジしてみて下さい。

## 2. オートサム関数

- (1) オートサムは選択した範囲を足し算や平均値等を出してくれる便利な関数機能 です。
- (2) オートサム関数は | ニォートSUM このアイコンを使います。∑をクリックす ればいいのですが、右の小さな▼をクリックすると右の様なダイアログが出て きます。これから合計、平均、最大値等が選択できます。
- (3) ∑をクリックするとパソコンが自動的に計算範囲を指定してくれますが、これ が自分の意志と違う場合は、自分の意図する範囲を指定してやります。

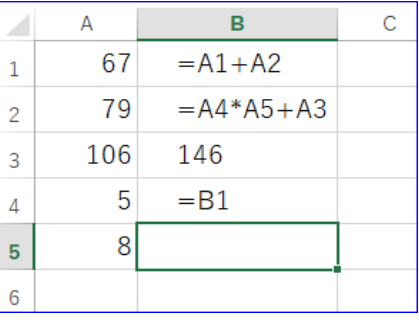

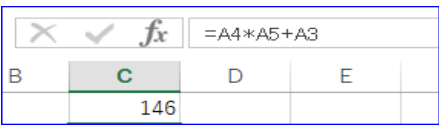

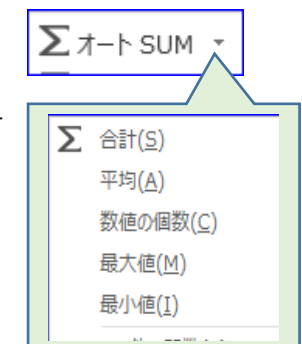

初めての Excel 3

- (実習2)オートサムを使って合計値を出してみましょう。
	- ① 右図の様な縦列 4、横行 4の表を作成して下さい。
	- ② 右表のように右側と最下列を除いて適当な数値を入力し て下さい。
	- ③ D1 を選択し、オートサムをクリクします。
	- ④ A1~C1 が点線で囲まれて、この 3 つの数値を合計し ようとしています。
	- ⑤ Enter をクリックします。3 つの数値の合計が表示され ます。
	- ⑥ 縦も同じように計算が出来ます。
	- ⑦ A4 を選択し、オートサムをクリクします。
	- ⑧ A1~A3 が点線で囲まれて、この 3 つの数値を合計しようとしています。
	- ⑨ Enter をクリックします。3 つの数値の合計が表示されます。

## 3. オートフィル機能

- (1) 数値を含むセルの中身を連続入力することができる機能のことです。
- (2) マウスカーソルをセルの右下に合わせるとカーソルの形が+に変わります。
- (3) カーソルの形が変わったら、マウスを左クリックしたままドラッグします。
- (実習3)オートフィルを使って表を完成させましょう。
	- ① D1 セルの右下にカーソルを持って行きます。
	- ② カーソルが小さい+に変わったら、左クリックし マ たままドラッグして下さい。
	- ③ それぞれ縦(列)・横(行)の合計を簡単に計算す る事が出来ます。

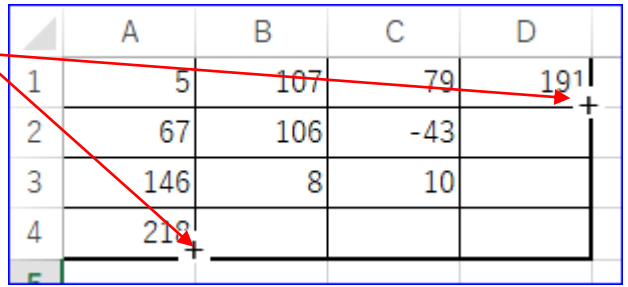

(付録1)いろいろな工夫すると下の様な表計算をすることが出来ます。

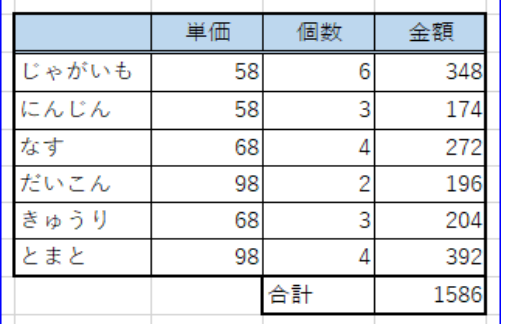

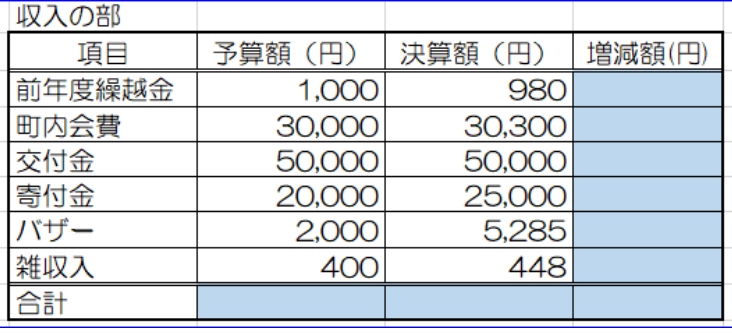

(付録 2)シートの上でマウスを動かすとカーソルの形が変わります。どんな意味があるのでしょう?

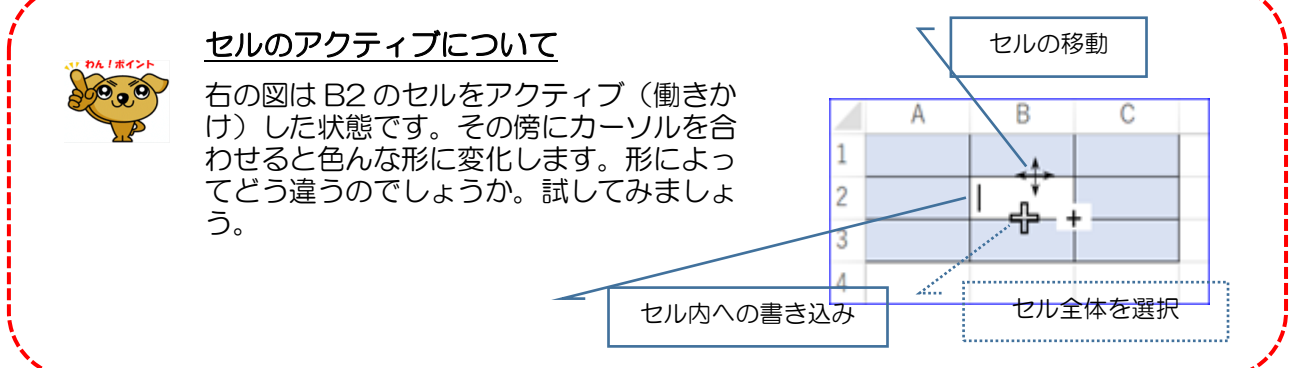

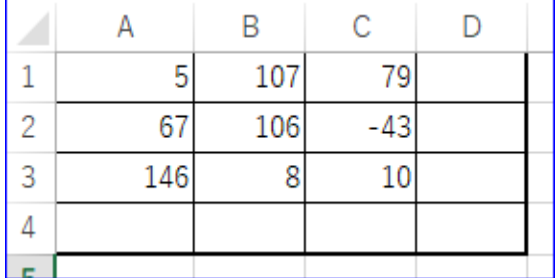